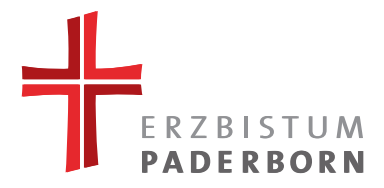

# Flexibler Internet Baukasten Anleitung zur Erstbenutzung

Stand: 8.9.2020

**Ihr FLIB-Ansprechpartner**: Frau Schlüter-Jeziorsky

Bitte loggen Sie sich auf Ihrer FLIB-Website ein: <https://ihre-FLIB-Seite.de/wp-admin>

(Testumgebung:<https://demo.flib-erzbistum-paderborn.de/>).

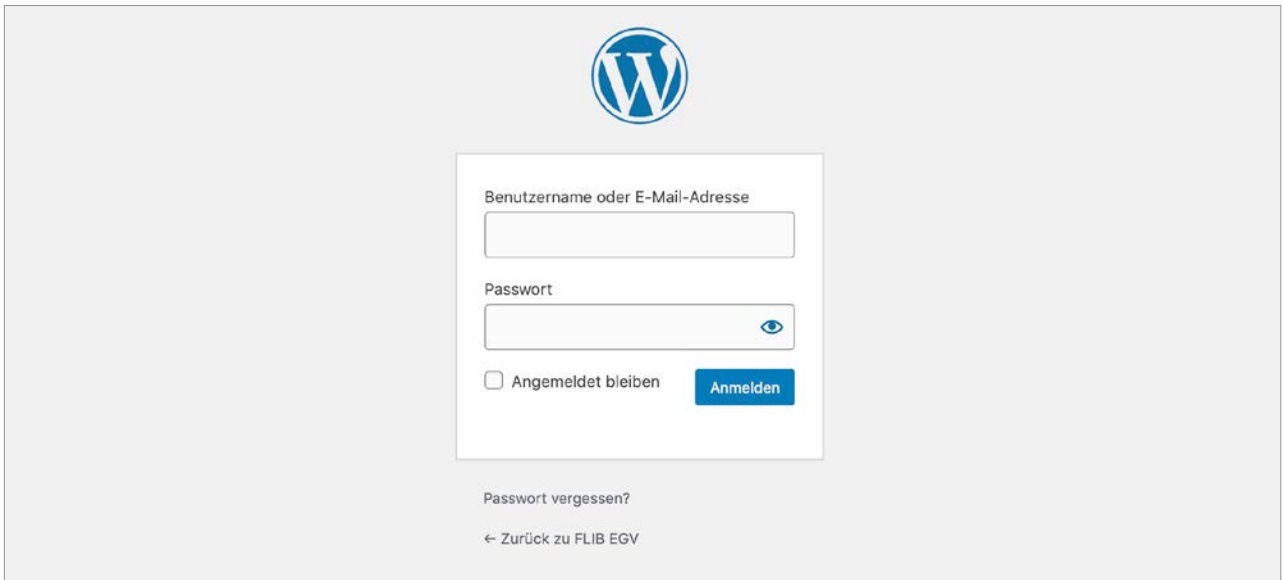

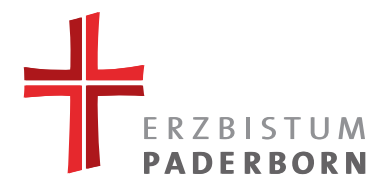

# **1. GRUNDLEGENDES**

Nach dem Login befinden Sie sich im "Backend" = Administration.

Von hier ausgehend können Sie Ihre Website einrichten, Seiten anlegen oder auf das "Frontend" = sichtbare Website gelangen. Navigieren sie mit der Maus über das Haus-Symbol in der oberen Leiste (zweite Position von Links).

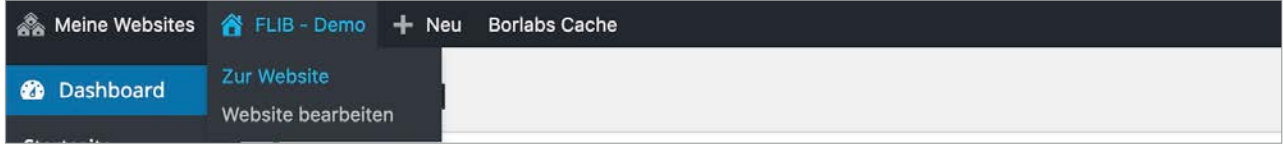

# **1.1 Kopf- und Fußbereich**

Nehmen Sie sich zuerst den Kopf- und Fußbereich vor:

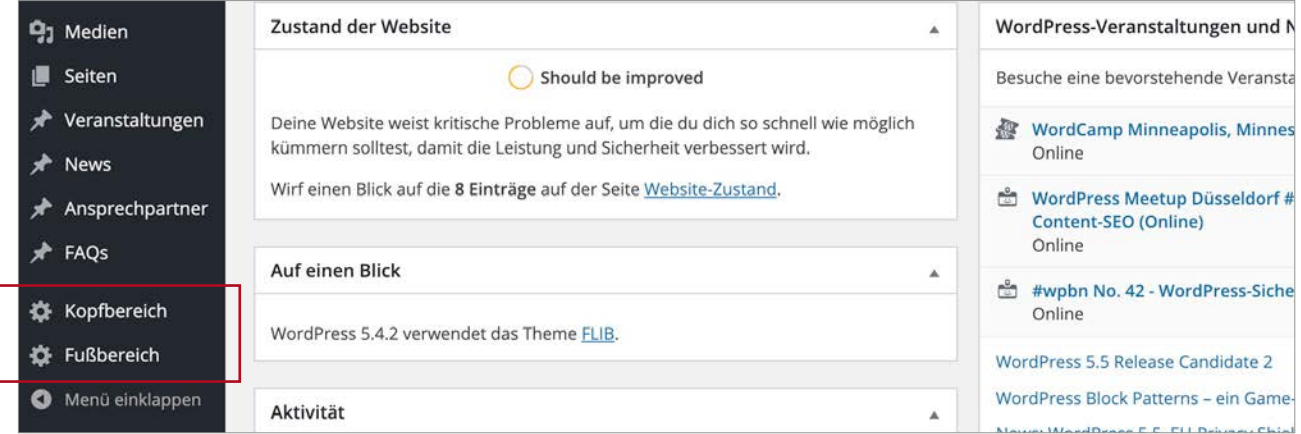

Im Kopfbereich können Sie Ihr Logo hochladen, eine Suchfunktion Ein- und Ausschalten und Ihre Topnavigation bearbeiten.

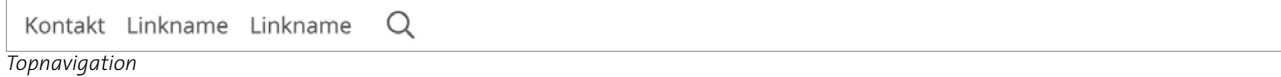

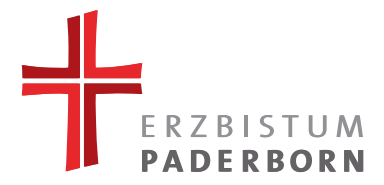

Im Fußbereich können Kontaktdaten hinterlegt, das Kontaktfähnchen mit wichtigen Daten oder Kontaktmöglichkeiten bestückt sowie eventuelle Partnerlogos hinzugefügt werden.

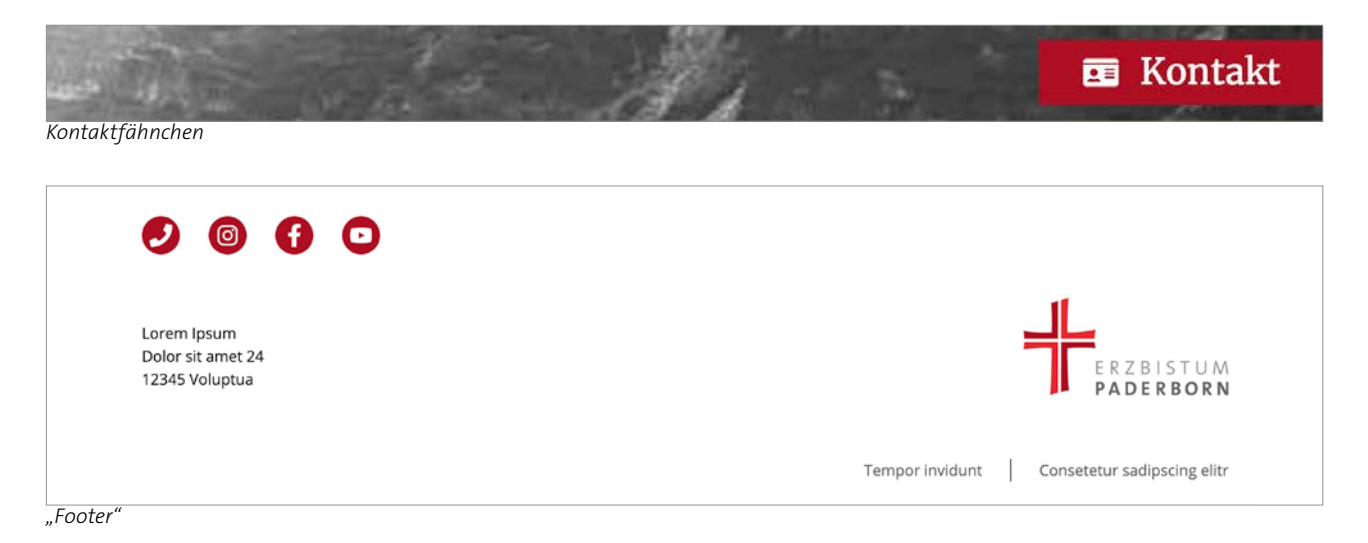

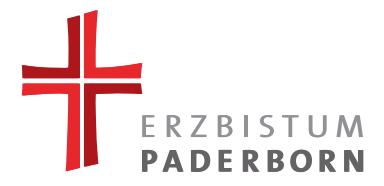

# **2. VERANSTALTUNGEN, NEWS, ANSPRECHPARTNER UND FAQS**

Falls Sie schon Daten zu folgenden Punkten vorliegen haben, wäre es sinnvoll diese vor Erstellung der ersten Seite einzupflegen.

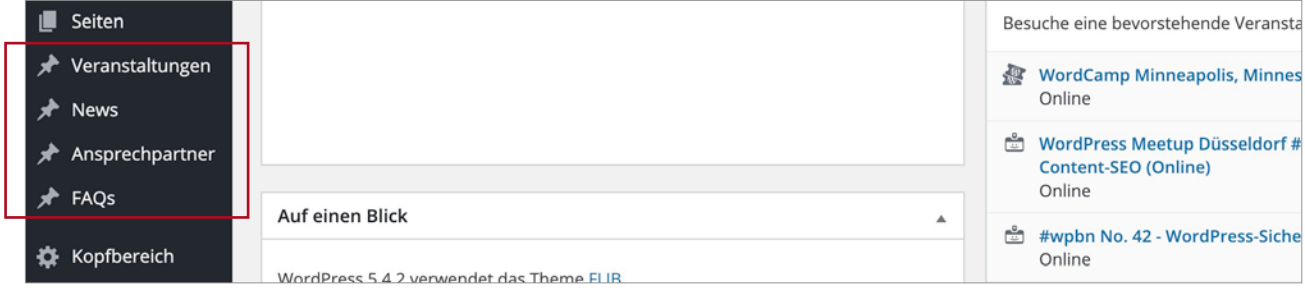

## **2.1. Veranstaltungen**

Hier können Sie Ihre Termine und Veranstaltungen eintragen.

Ein Veranstaltungseintrag baut sich aus folgenden Punkten auf:

#### **2.1.1. Kategorie**

Möchten Sie Ihre Einträge nach Kategorien sortieren, müssen Sie diese beim FLIB-Ansprechpartner beantragen. Mit Hilfe der Kategorien können Sie auf einzelnen Seiten unterschiedliche Einträge anzeigen lassen (je nach Kategorie). Premium Option: Besucher können die Einträge nach Kategorien filtern.

#### **2.1.2. Datum**

Pflichteingabe ist nur das Startdatum zu setzen (wenn die Veranstaltung z.B. nur einen Tag lang geht).

**2.1.3. Adresse**

Die Adresse ist komplett einzutragen, da dies einmal für den Filter relevant ist (Premium-Element) und andererseits Google dies als Standard für Veranstaltungen/Termine vorsieht.

## **2.1.4. Teasertext und Beschreibung**

Der Teasertext ist begrenzt auf 300 Zeichen und wird bei der Auflistung der Einträge ausgegeben. Zudem steht er bei der Detailseite über dem Beschreibungstext, er sollte sich also besser nicht im Beschreibungstext wiederholen.

Der Beschreibungstext wird auf der Detailseite ausgegeben und enthält keine Zeichenbegrenzung.

#### **2.1.5. Bild**

Fügen Sie hier ein passendes Bild zur Veranstaltung ein, dieses wird dann auf der Detailseite ausgegeben.

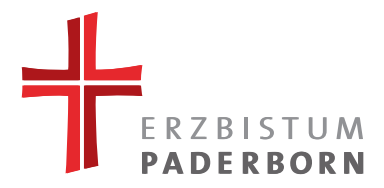

#### **2.2. News**

Hier tragen Sie alle Ihre Neuigkeiten im News-System ein.

Ein News-Eintrag baut sich aus folgenden Punkten auf:

#### **2.2.1. Datum**

Das Datum ist ein Pflichtfeld, da es für den Filter (Premium-Element) auf der Übersichtsseite relevant ist und die Einträge so nach Datum sortiert werden können. Dadurch können Einträge zeitversetzt eingeblendet oder manuell zurückdatiert werden.

#### **2.2.2. Kategorie**

Möchten Sie Ihre Einträge nach Kategorien sortieren, müssen Sie diese beim FLIB-Ansprechpartner beantragen. Mit Hilfe der Kategorien können Sie auf einzelnen Seiten unterschiedliche Einträge (je nach Kategorie) anzeigen lassen. Wählen Sie eine Kategorie aus, um nur die in der Kategorie befindlichen Einträge anzeigen zu lassen. Premium Option: Besucher können die Einträge nach Kategorien filtern.

#### **2.2.3. Ort**

Dies ist kein Pflichtfeld und hilft dem Besucher bei der Filterung der Einträge (Premium-Option). Zudem sieht Google auch hier einen Ort als Standardangabe für eine News vor, daher wird geraten den Ort mit einzutragen.

#### **2.2.4. Teasertext, Text, Bilder**

Der Teasertext ist begrenzt auf 300 Zeichen und wird bei der Auflistung der Einträge ausgegeben. Zudem steht er bei der Detailseite über dem Beschreibungstext. Unsere Empfehlung: Achten Sie darauf, dass es keine textlichen Dopplungen bei Teaser- und Beschreibungstext gibt.

Der Beschreibungstext wird auf der Detailseite ausgegeben und enthält keine Zeichenbegrenzung. Sie können mehrere Bilder zu Ihrem Eintrag hinzufügen. Das erste Bild wird in der Übersicht sowie Detailseite ausgegeben.

## **2.3. Ansprechpartner**

Hier können Sie Ihre Kollegen und Mitarbeiter auflisten. Diese können dann später auf verschiedenen Seiten als Kontaktperson mit eingebunden werden (einzelne oder mehrere Personen sind möglich).

Der Ansprechpartner besteht aus folgenden Feldern:

- Anrede
- Titel
- Vorname
- Nachname
- Bild
- Position
- Telefon
- E-Mail
- Freitext

Pflichtfelder sind nur der Vor- und Nachname. Alle anderen Felder können frei befüllt werden. Ist kein Bild vorhanden, wird ein Platzhalterbild eingefügt.

Gerne können Sie auf "Veröffentlichen" klicken, da nicht alle automatisch auf Ihrer Website erscheinen.

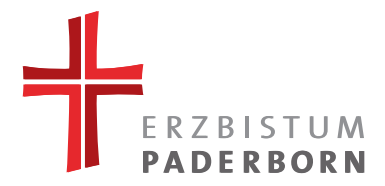

## **2.4. FAQ (Premium)**

Hier können Sie Ihre FAQ-Liste pflegen.

Die Einträge für das FAQ-Akkordeon werden nicht direkt im Element gepflegt, sondern nur hier im Bereich "FAQ". Ein Eintrag besteht aus Text, Bilder und Buchstabe.

Bei der Zuordnung der passenden Buchstaben, können Sie auch mehrere auswählen.

```
Buchstabe<sup>*</sup>
Unter welchen Buchstaben soll diese FAO zu finden sein?
DA OB DE DE DE DE DE DH OI DJ OK DL OM DN OO DP DQ DR OS OT DU OV OW OX OY OZ
```
## **2.5. Speichern oder Veröffentlichen**

Füllen Sie die Einträge möglichst genau aus und klicken Sie dann rechts auf den grauen Button "Speichern" oder den blauen Button "Veröffentlichen".

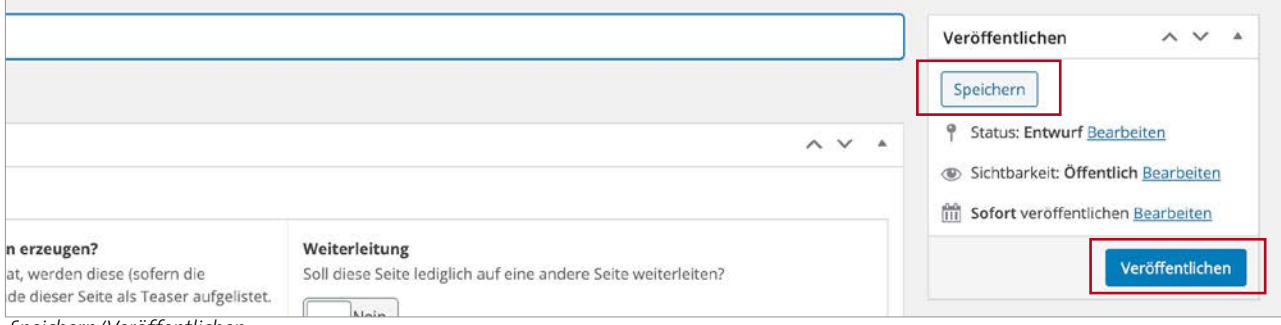

 *Speichern/Veröffentlichen*

Haben sie auf "Speichern" geklickt, wird der Eintrag nicht direkt veröffentlicht, sondern als Entwurf gespeichert (siehe unten).

Klicken Sie auf den blauen Button "Veröffentlichen", wenn Sie Ihren Eintrag für den Website-Besucher direkt öffentlich machen wollen.

**2.4.1. Entwurf**

Haben Sie einen Eintrag nur gespeichert und nicht veröffentlicht, wird dieser als Entwurf gekennzeichnet. Sie können ihn jederzeit wieder bearbeiten und dann später veröffentlichen.

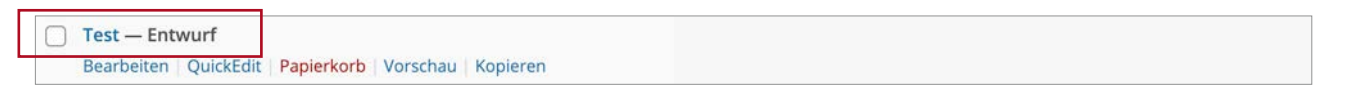

Steht kein "Entwurf" hinter dem Eintrag, ist dieser für den Besucher sichtbar.

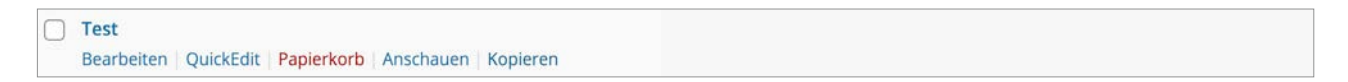

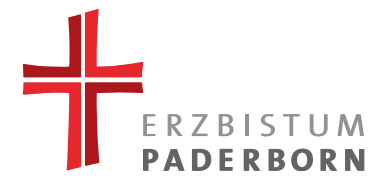

**2.4.2. Kopieren**

Haben Sie bereits einen Eintrag gespeichert/veröffentlicht, den Sie gerne als Vorlage für einen weiteren Eintrag nutzen möchten, navigieren Sie auf der Übersichtsseite mit der Maus über den Namen des Eintrags, klicken Sie auf "Kopieren" und bearbeiten Sie dann den kopierten Eintrag.

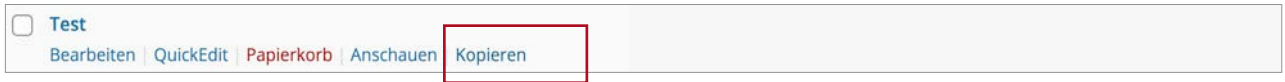

Bitte beachten Sie: Bearbeiten Sie bitte umgehend den "Permalink" (Adresspfad Ihrer Seite) und geben Sie ihm einen neuen eindeutigen Namen, um die Suchmaschinenoptimierung (SEO) zu verbessern. **Hinweis:** Ein sinnvoller Permalink bezieht sich immer auf den Titel des News-Eintrags.

Permalink: https://demo.flib-erzbistum-paderborn.de/faqs/test-2/ Bearbeiten

#### **Falls Sie weitere Fragen zu SEO haben, kontaktieren Sie bitte Ihren FLIB-Ansprechpartner.**

#### **2.5. Medien**

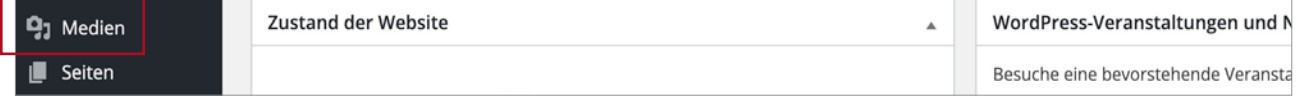

In den Medienbereich können Medien, wie Bilder oder Dokumente (PDF, DOCX ...), hochgeladen werden. Diese können Sie einfach per Drag&Drop in das Browserfenster ziehen oder über den Button "Datei hinzufügen" auf den FLIB-Server hochladen.

Es gibt eine Begrenzung für den Upload von Dateien (bis zu 10 MB).

Um eine bessere Übersicht über Ihre Dateien zu erhalten, können Sie im Medienbereich auch Ordner anlegen.

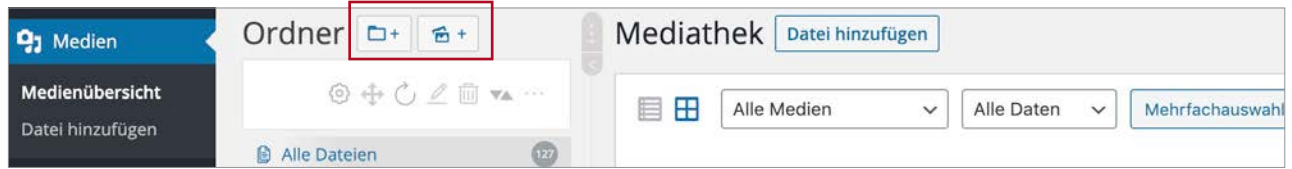

#### **2.5.1. Hochladen von Bildern**

Bitte beachten Sie, dass große Bilder vom System beim Hochladen automatisch auf 2560px reduziert werden. Dies hat den Vorteil, dass Sie Ihre Bilder vorher nicht bearbeiten müssen und die Ladezeiten der Bilder sich automatisch reduzieren.

Allerdings hat dies auch den Nachteil, dass die Qualität der Bilder sich ebenfalls stark reduziert wird. Daher empfehlen wir ihnen, wenn Sie ein entsprechende Programme besitzen, die Auflösung der Bilder **vor dem Upload** auf max. 2500px zu reduzieren, ohne dabei einen starken Qualitätsverlust zu erzeugen.

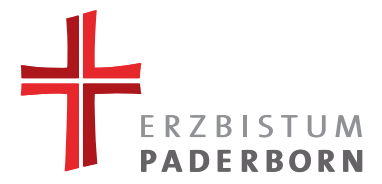

Wenn Sie auf ein hochgeladenes Bild klicken, können Sie die Metadaten des Bildes bearbeiten. Metadaten sind wichtige Informationen für Google, aber auch für alle Website-Besucher. Achten Sie darauf, dass die Bereiche Alternativer Text und Titel immer sinnvoll ausgefüllt werden. Nur wenn es sich um ein Hintergrund-Bild handelt, können Sie den Alternativen Text weglassen.

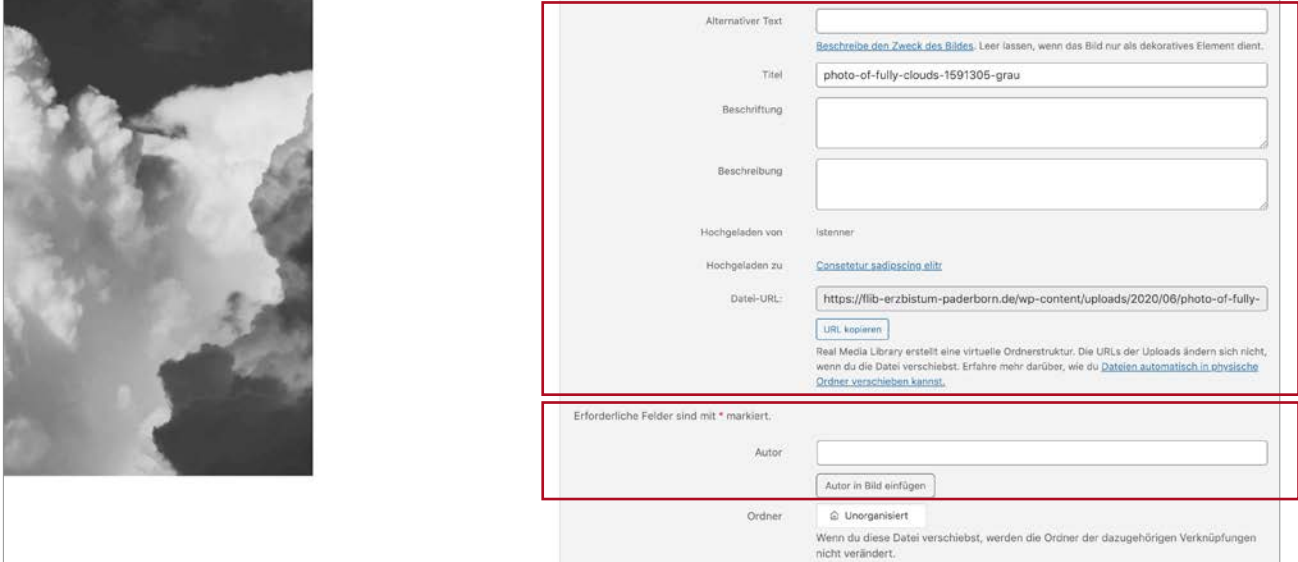

**Bitte beachten Sie:** Ergänzen Sie so viele Angaben wie möglich, da diese ebenfalls wichtig für SEO und die Darstellung in den Suchmaschinen sind.

Tragen Sie bitte den Autor des Bildes ein, falls vorhanden und die Nutzungsrechte nicht eindeutig geklärt wurden, damit es hier keine Urheberrechtsverstöße erfolgen.

Klicken Sie auf den Button "Autor in Bild einfügen", wenn Sie den Autor dauerhaft auf dem Bild platzieren wollen. Da der Autor so auf das Bild "gestempelt" wird, können Sie den Text aus dem Autor-Feld wieder entfernen, da die Angaben sich sonst überlappen würden.

**Wichtiger Hinweis:** Sie dürfen nur Bilder und Bildwerke verwenden, für die Sie die Nutzungsrechte besitzen. Ein Nutzungsrecht haben Sie für selbstgemachte Bilder/Fotos oder wenn Sie ein Nutzungsvereinbarung von dem Urheber (z.B. Fotograf) vorliegen haben. Der Urheber kann die Nennung seines Namens verlangen.

Hintergrundinformation finden Sie in folgendem Online-Artikel von erecht24.de: [https://www.e-recht24.de/](https://www.e-recht24.de/artikel/blog-foren-web20/7361-so-nutzen-sie-bilder-rechtssicher-in-ihrem-blog.html ) [artikel/blog-foren-web20/7361-so-nutzen-sie-bilder-rechtssicher-in-ihrem-blog.html](https://www.e-recht24.de/artikel/blog-foren-web20/7361-so-nutzen-sie-bilder-rechtssicher-in-ihrem-blog.html )

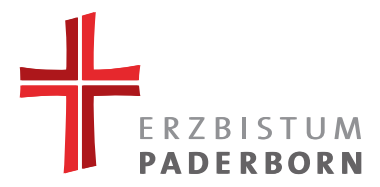

# **3. SEITEN EINRICHTEN**

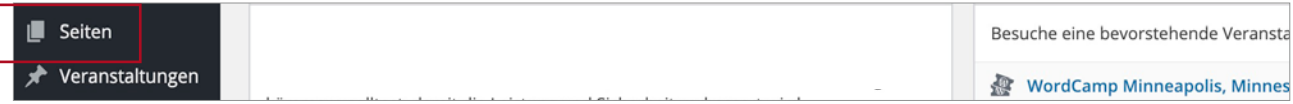

Im Bereich "Seiten" können Sie diese für Ihre Website anlegen, bearbeiten oder auch löschen.

Über den Button "Erstellen" (oben neben "Seite" oder links im Menü), können Sie eine neue Seite anlegen.

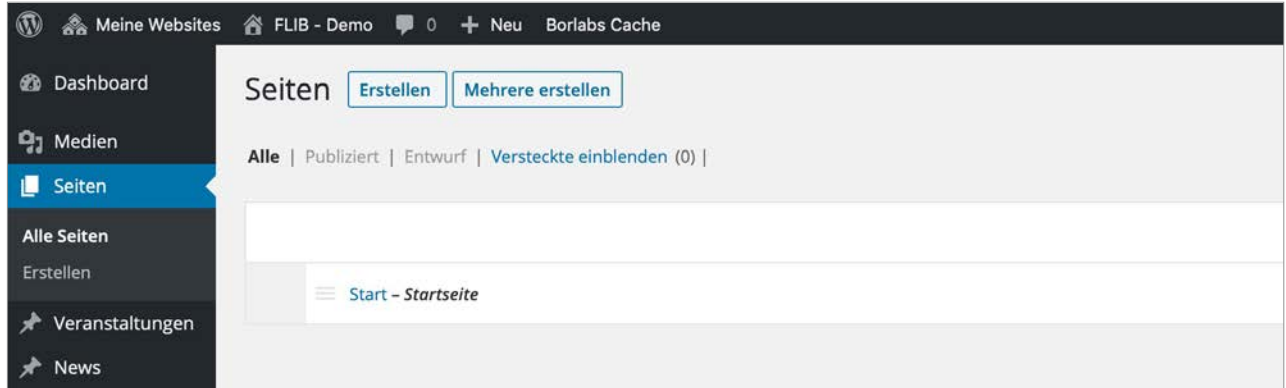

Standardmäßig ist die Startseite bereits vorhanden und kann auch als erstes eingerichtet und gestaltet werden. (Bitte diese Seite niemals löschen!)

Klicken Sie zum Bearbeiten auf die "Start"-Seite.

**Titel:** Beginnen Sie mit der Festlegung des Seiten-Titels. Der Titel wird später in der Navigation automatisch sichtbar sein und ist Teil des Permalinks (Adresspfad Ihrer Seite). Halten Sie sich daher relativ kurz aber aussagekräftig.

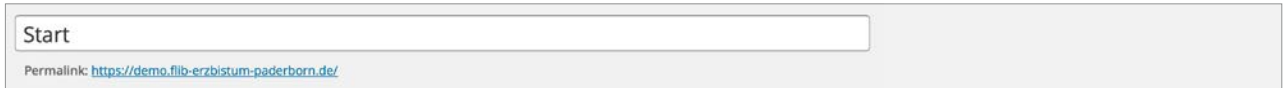

# **3.1. Allgemeine Seiteneinstellungen**

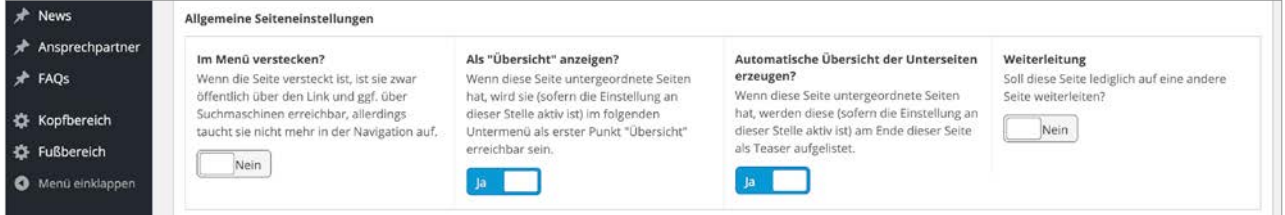

Diese Einstellungen können für jede Seite eingestellt werden:

#### **3.1.1. Im Menü verstecken**

Die Seite wird nicht in der Navigation angezeigt (z. B. wenn man die Seite später nur in der Topnavigation anzeigen lassen will).

Erzbischöfliches Generalvikariat | Domplatz 3 | 33098 Paderborn | Tel. +49 (0)5251 125-0 | www.erzbistum-paderborn.de

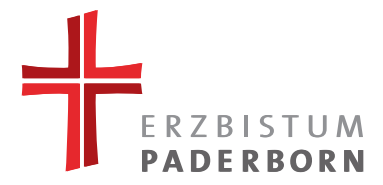

# **3.1.2. Als "Übersicht" anzeigen**

Falls der Schalter auf "Ja" steht, wird die Seite als "Übersicht" in der Unternavigation dargestellt:

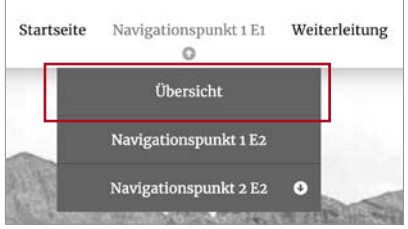

**3.1.3. Automatische Übersicht der Unterseiten erzeugen**

Den Inhalt der Übersichts-Kacheln bestimmen Sie durch das Element "Seitenthema" (siehe weiter unten). Ein Beispiel wie die Übersichts-Kacheln aussehen könnte, sehen Sie hier:

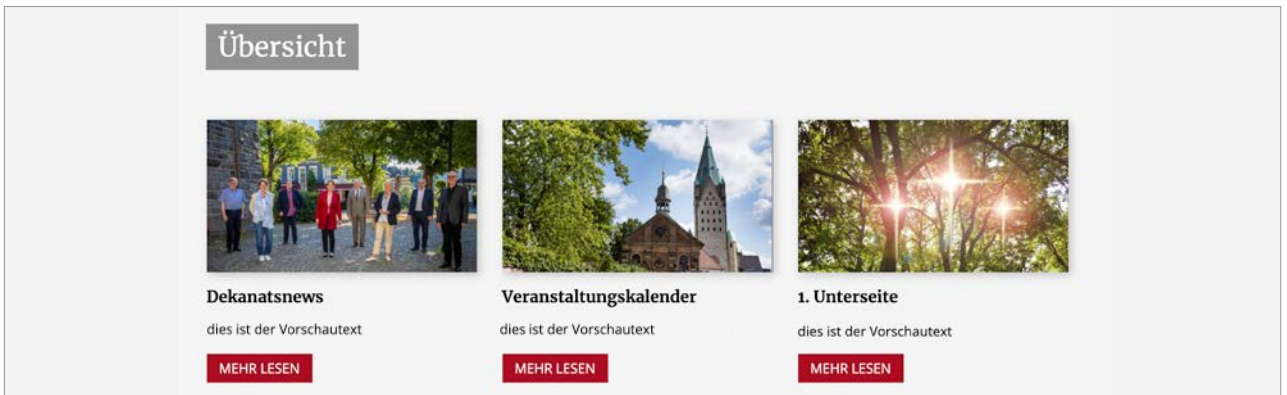

# **3.1.4. Weiterleitung**

Möchten Sie stattdessen die Seite dazu nutzen, um auf eine andere Unterseite zu verlinken? Dann setzen Sie hier den Schalter auf "Ja". Sie können nun eine URL in das Feld "Weiterleitung" einfügen. Bitte nutzen Sie diese Funktion nur, um innerhalb Ihrer Website zu verlinken.

## **3.2. Seitenelemente**

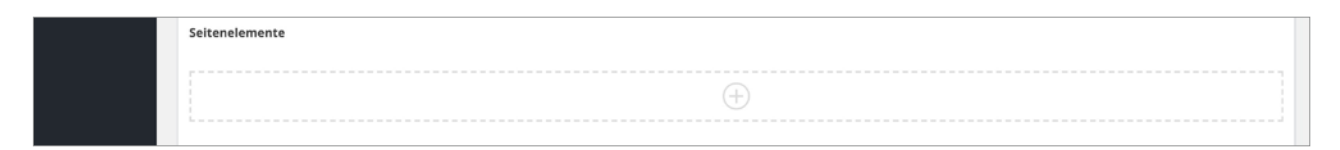

Hiermit gestalten Sie die Inhalte Ihrer Website.

Klicken Sie auf das +-Zeichen in der Mitte der Seitenelemente, so fügen Sie an dieser Stelle ein neues Element hinzu.

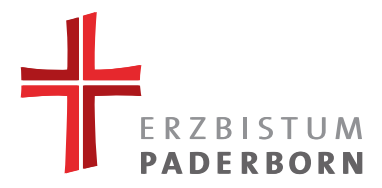

# Es erscheint eine Übersicht aller Elemente. Durch einen Klick auf ein Element fügen Sie dieses Ihrer Seite hinzu.

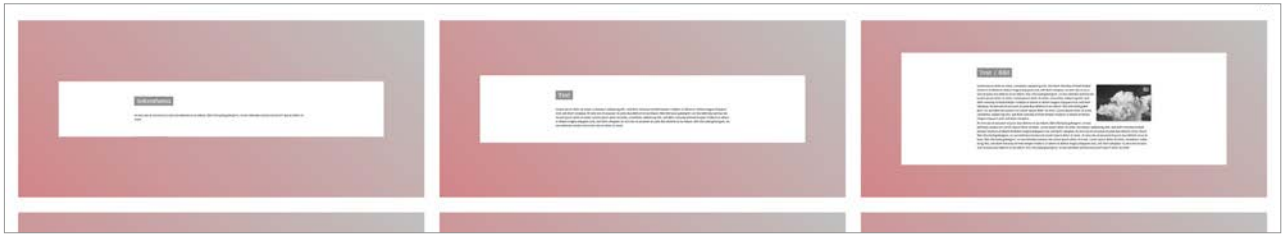

Sie können die Elemente ganz nach Ihren Bedürfnissen einsetzen und auf der Seite verteilen. Allerdings haben wir für Sie eine Empfehlung an Elementen und deren Reihenfolge, die wir Ihnen gerne weiter unten vorstellen möchten (siehe Kapitel 3.3.).

## **3.2.1. Reihenfolge**

Die Reihenfolge der einzelnen Elemente lässt sich ganz einfach per Drag&Drop ändern: Klicken Sie hierzu auf die Leiste neben dem Elementennamen und ziehen Sie das Element nach oben oder unten, je nachdem an welcher Position es auf der Website erscheinen soll.

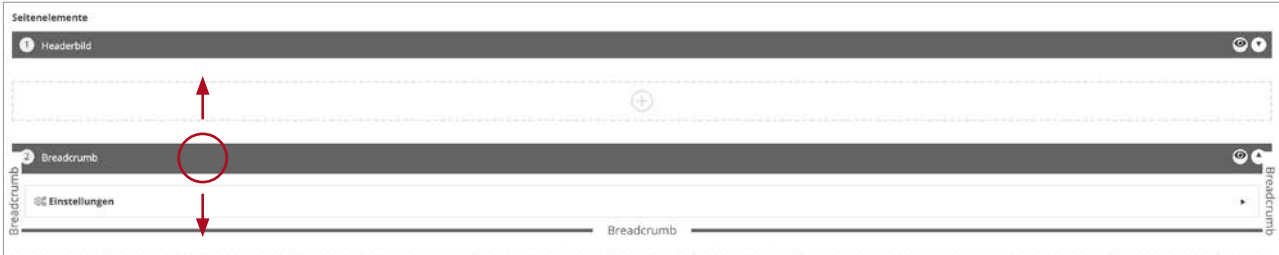

**3.2.2. Seitenelemente hinzufügen/duplizieren/löschen/ansehen**

Auf dem Reiter jedes Seitenelementes gibt es rechts ein paar Icons, die die Handhabung mit den Elementen etwas erleichtern sollen.

**Plus-Icon:** Mit diesem Icon können Sie oberhalb des Elementes ein neues Element hinzufügen (die gleiche Funktion wie auch das angedeutete Seitenelement mit Plus in der Mitte, siehe Bild oben).

**Duplizieren-Icon:** Mit dem zweiten Icon (zwei Rechtecke, die sich überlappen) können Sie das Element duplizieren.

**Minus-Icon:** Mit diesem Icon können Sie das Element wieder löschen.

**Auge-Icon:** Mit diesem können Sie sich das Element in einem Vorschau-Fenster angucken.

## **O** Text

**3.2.3. Übersicht behalten: "Legende" und "Elemente umklappen"**

Wenn die Seite aus vielen Elementen besteht, kann man vielleicht den Überblick verlieren. Um zu dem gesuchten Element springen zu können, gibt es kleine Helfer: Die Legende zeigt Ihnen an, was sich auf Ihrer Seite befindet und an welcher Stelle. Klicken Sie auf ein Element in der Legende und Sie scrollen zu dem geöffneten Element. Möchten Sie gerne alle Elemente schließen oder öffnen, klicken Sie auf "Elemente umklappen". So können Sie leicht den Überblick Ihrer Elemente behalten.

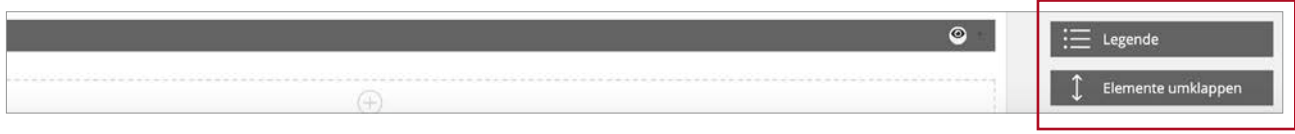

 $0000$ 

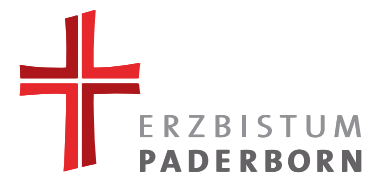

## **3.2.4. Grundsätzliche Einstellungen der Elemente**

Es gibt Einstellmöglichkeiten, die bei jedem Element gleich sind. Diese finden Sie unter "Einstellungen" im Element:

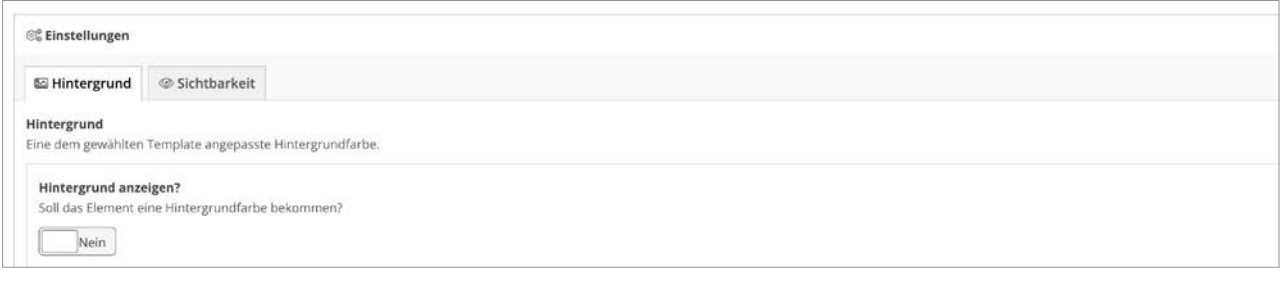

## **Hintergrund**

Hier können Sie den Hintergrund des Elementes anstellen. Dies ermöglicht Ihnen das Element noch etwas hervorzuheben. Je nachdem für welches Layout Sie sich entschieden haben, ist die Hintergrundfarbe ein Grau oder Weiß.

## **Sichtbarkeit**

Hier können Sie bestimmen, ob dieses Element nur für bestimmte Gruppen sichtbar ist (z.B. wenn sie das Element erst testen möchten, können Sie dies auf "Element für nur angemeldete Nutzer anzeigen" stellen) oder das Element nur in einem bestimmten Zeitraum sichtbar sein soll ("Element zeitgesteuert anzeigen lassen"). Bitte beachten Sie: Setzen Sie den Haken bei "Vom Cache ausschließen", wenn die Zeitschaltung genutzt wird. Wenn die Funktion nicht mehr gebraucht wird, entfernen Sie den Haken wieder.

# **3.3. Unsere Empfehlung für einen optimalen Seitenaufbau**

Die nachfolgenden Elemente und deren Reihenfolge haben sich als Standard für Website-Benutzer bewährt.

**1. Slider oder Headerbild:** 

 Starten Sie mit einem Bild. Ein Bild kann oft mehr sagen als Worte und vermittelt einen Eindruck von dem folgenden Inhalt. Außerdem lockert er eine textlastige Seite auf und trennt die Navigation vom restlichen Inhalt der Seite.

## **2. Breadcrumb (Brotkrumennaviagtion)**

 Die Breadcrumb sollte immer unter der Navigation oder dem Slider/Videoslider/Headerbild stehen (falls vorhanden).

Falls Sie viele Unterseiten besitzen, ist es wichtig, dass sich der Besucher auf der Website schnell und einfach zurechtfindet. Dabei hilft ihm die Breadcrumb, die den Seiten-Pfad angibt und so als gute Orientierung dient.

 **3. Seitenthema**

 Dieses Element ist das einzige, das auf jeder Seite vorhanden sein muss. Es hat verschiedene Funktionen: Zum einen dient es dazu den Übersichts-Kacheln den benötigten Inhalt zu bieten. Zum anderen ist es ein wichtiger Indikator zur Suchmaschinenoptimierung.

 Dadurch, dass das Seitenthema den Inhalt für die Übersichts-Kacheln liefert, sollte der Text dafür eine kleine Zusammenfassung darstellen, was den User auf dieser Seite erwartet. Daher sollte dieses Element möglichst weit oben auf der Website eingebunden werden, sozusagen als "Einleitung".

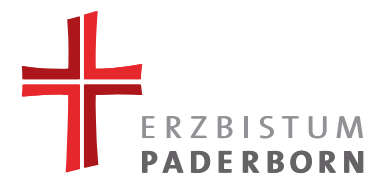

## **3.4. Navigation**

Sie können die erstellte Seite schon während der Bearbeitung innerhalb der Navigation zuordnen.

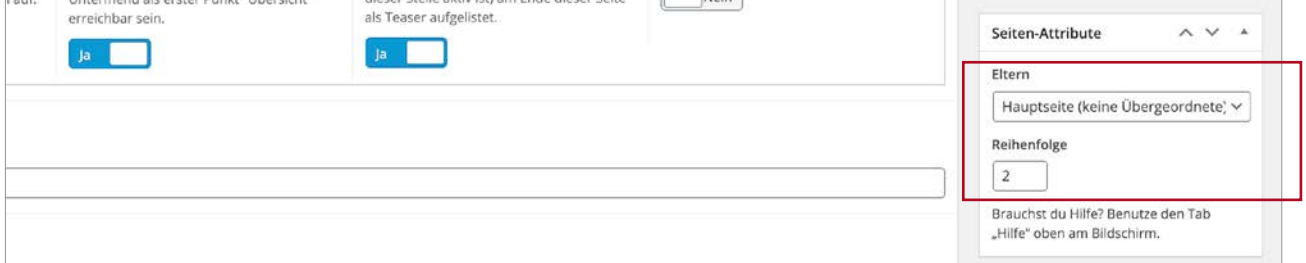

Anpassung durch Eltern-Zuordnung: Durch Auswahl einer anderen Seite im Eltern-DropDown-Fenster, kann die ausgewählte Seite einer anderen untergeordnet werden und erscheint so innerhalb der Navigation, in dem entsprechenden Untermenü.

Die Option "Reihenfolge" ermöglicht eine weitere Anpassung. Damit kann die Position der Seite in der Navigation festgelegt werden, z.B. "1" würde die Seite an erster Position setzen, "2" auf die zweite Position usw.

Die Sortierung und Unterordnung kann zusätzlich auf der Seiten-Übersicht im Backende geändert werden.

Per Drag&Drop können die Seiten dort sortieren: Navigieren Sie dazu mit der Maus über die drei Striche neben dem Seitennamen und ziehen Sie die ausgewählte Seite an die gewünschte Position.

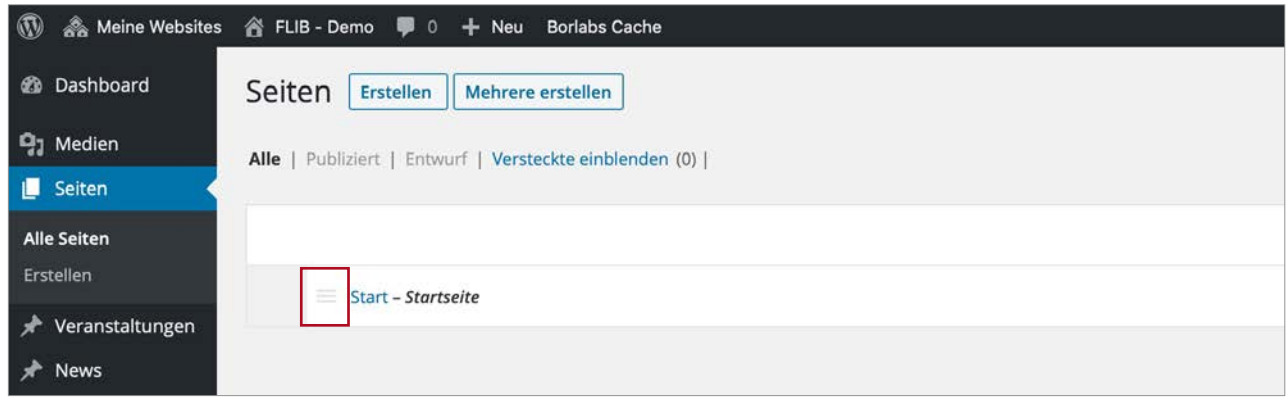

Rücken Sie die Seite etwas nach rechts, um sie unterzuordnen und so in ein Untermenü zu schieben.

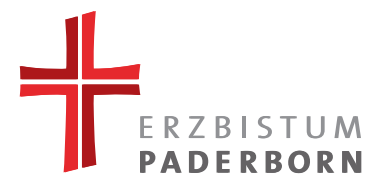

# **4. BASIS ELEMENTE**

Viele der Seitenelemente sind selbsterklärend, daher wird hier nur auf diejenigen eingegangen, die etwas umfangreicher in der Bedienung sind.

## **4.1. Seitenthema**

Dieses Element ist das einzige, das auf jeder Seite vorhanden sein muss. Sie können eine Überschrift, Vorschautext und ein Bild hinzufügen, dabei gibt es folgendes zu beachten:

#### **4.1.1. Überschrift**

Die Überschrift ist ein Pflichtfeld und wird auf der Seite angezeigt. Damit Ihre Seite bestmöglich bei Suchmaschinen zugeordnet werden kann, wird diese als sogenannte H1-Überschrift ausgegeben. Diese ist die wichtigste Überschrift für Google, da Sie das Seitenthema festlegt. Deshalb sollten Überschriften Ihres Seitenthemas auch immer einmalig sein.

#### **4.1.2. Vorschautext**

Auch dieses Feld ist eine Pflichtangabe, da der Text für die Übersichtskacheln benötigt und auf der Suchergebnisseite angezeigt wird. Daher sollte dieser kurz und knapp den Inhalt der Seite beschreiben. Es besteht allerdings die Möglichkeit den Text auf der Seite auszublenden, sodass nur noch die Überschrift des Seitenthemas angezeigt wird.

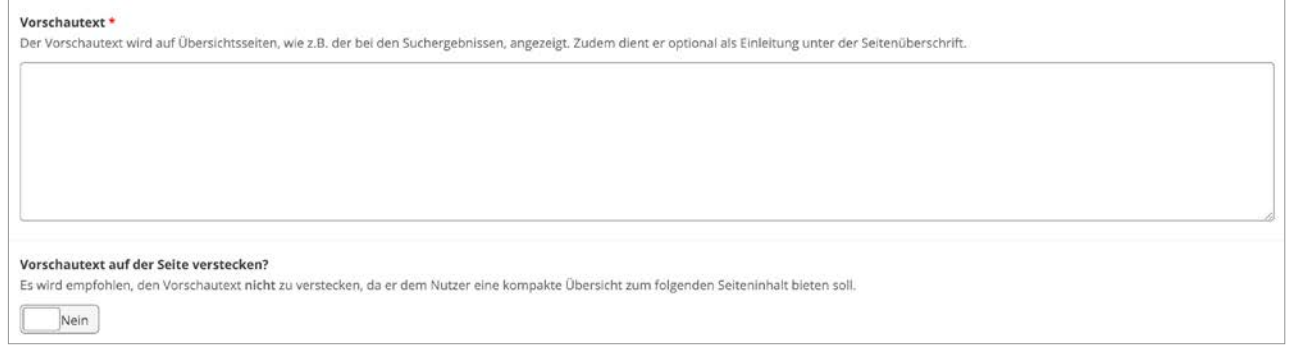

## **4.1.3. Bild**

Sie können auch ein Bild zu dem Seitenthema hinzufügen (keine Pflichtangabe). Dieses wird nur auf der Übersichtsseite ausgegeben.

Vorschaubild

Das Vorschaubild wird nicht direkt in diesem Seitenelement ausgegeben, aber dient als Vorschau für Übersichtsseiten Kein Bild ausgewählt Bild hinzufügen

## **Tipp:**

Falls Sie den Text des Seitenthema-Element ausblenden möchten, können Sie diesen "verstecken" und so nur die Überschrift des Seitenthemas nutzen. Im nachfolgenden Element (egal welches Sie sich ausgewählt haben), können Sie das Feld Überschrift dann leer lassen. Bitte stellen Sie außerdem sicher, dass die beiden Elemente die gleiche Hintergrundfarbe eingestellt haben.

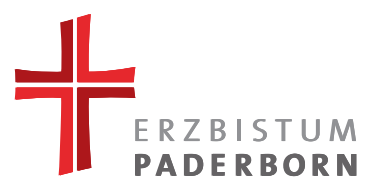

# **4.2. Headerbild**

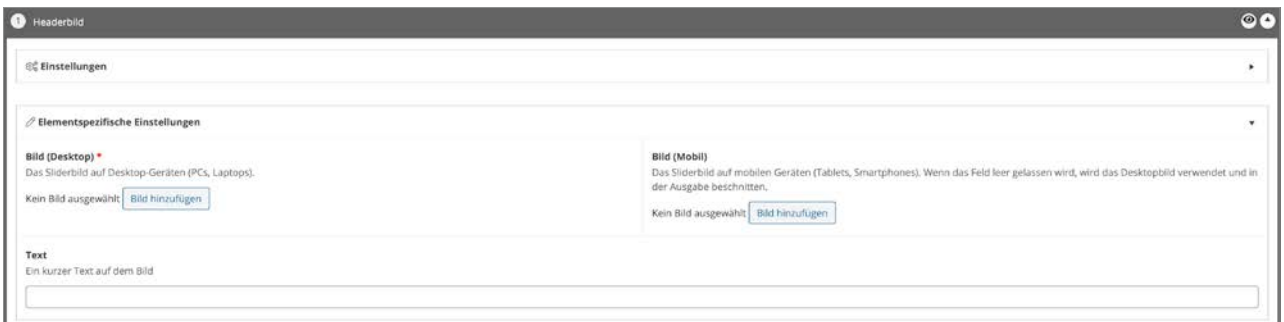

Da die Darstellung dieses Elementes abhängig vom Medium ist, müssen Sie hier Ihr Headerbild zweimal auswählen (für Desktop und Mobil) und per "Crop"-Funktion (Bildbeschnitt) in das passende Format schneiden.

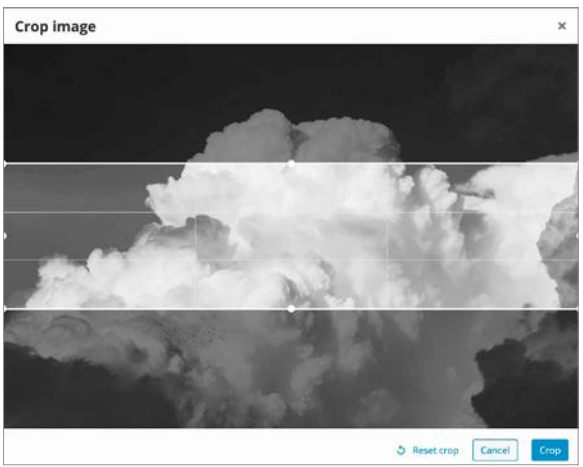

*Crop-Funktion*

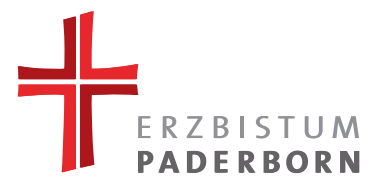

## **4.3. Text / Text-Bild-Element**

Um einen einfachen Text-Absatz auf die Seite einzufügen, können Sie entweder das Text-Element benutzen oder aber das Text-Bild-Element. Durch weglassen eines Bildes wird der Text als ganz normales Text-Element ausgegeben.

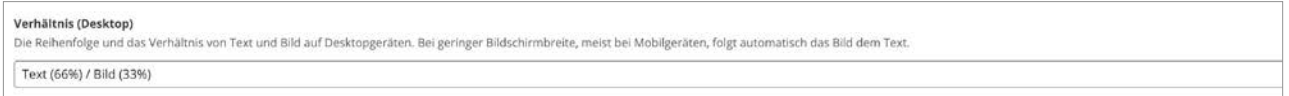

Über das Dropdown-Menü "Verhältnis" können Sie bestimmen, wie viel Platz der Text oder das Bild in der Breite einnimmt. Beachten Sie bitte, dass dies nur für den Desktop-Geräte gilt, für die mobile Ansicht gibt es einen Standard der im Template fest hinterlegt ist.

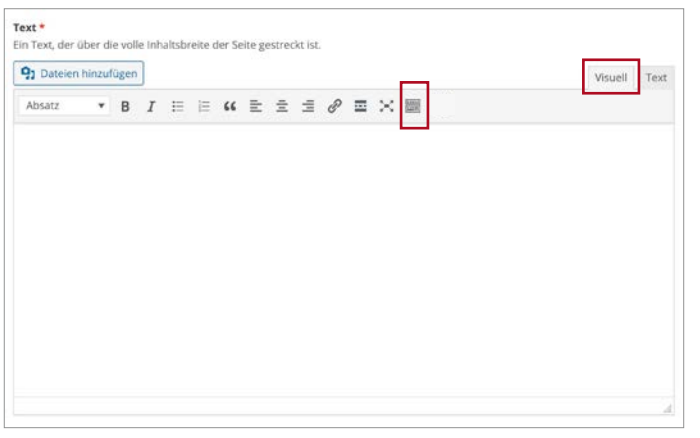

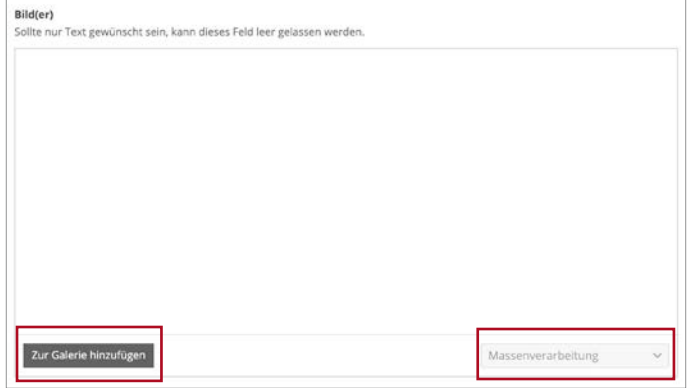

Im Text-Editor haben Sie verschiedene Möglichkeiten Ihren Text zusätzlich zu gestalten. Navigieren Sie mit der Maus über die verschiedenen Icons, um die Funktion zu erkunden.

Mit dem letzten Icon können Sie sich noch weitere Funktionen des Editors anzeigen lassen.

**Bitte beachten Sie:** Nicht jede Funktion des Editors lassen sich in FLIB anwenden: z.B. "Weiterlesen-Tag einfügen".

Achten Sie darauf, dass Sie immer im "Visuell"-Editor arbeiten, um die Änderungen direkt sehen zu können.

Klicken Sie auf "Zur Galerie hinzufügen", wenn Sie ein Bild auswählen möchten. Es öffnet sich die Mediathek. Je nach Element können Sie ein oder mehrere Bilder gleichzeitig auswählen.

Nachdem Sie die Bilder zur Galerie hinzugefügt haben, können Sie die Sortierung durch Drag&Drop ändern oder über das Dropdown "Massenverarbeitung", unten rechts, vornehmen.

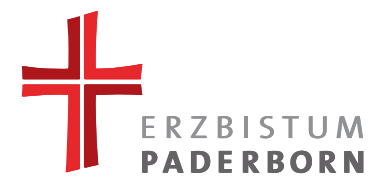

#### **4.4. Formular**

Sie können dieses Element z.B. als Kontaktformular oder Anfrage benutzen. Es gibt vordefinierte Felder wie Vorname, Nachname, E-Mail, Telefon und Nachricht.

Sie können in jedem Formular selbst definierte Anliegen festlegen, die der Besucher später dann auswählen kann. Füllen Sie hierzu die beiden Spalten "Anliegen" und "E-Mail" aus. Möchten Sie verschiedenen Anliegen zur Verfügung stellen, klicken Sie auf den Button "Anliegen hinzufügen" unten rechts.

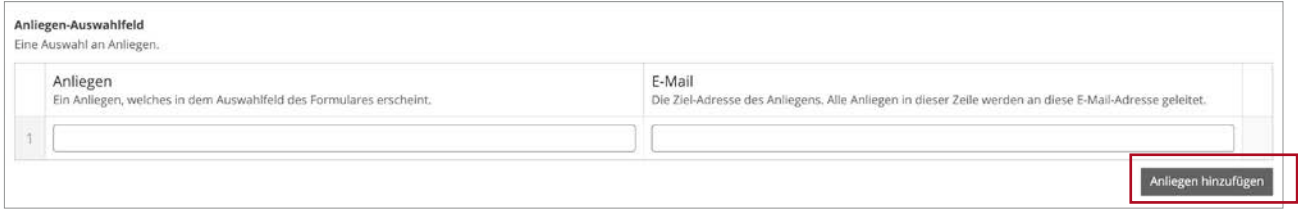

**Bitte beachten Sie**, dass bei jedem Formular eine Datenschutzerklärung hinterlegt sein muss. Bitte legen Sie diese daher **vorher** an, um Sie beim Einrichten des Formulars direkt auswählen zu können.

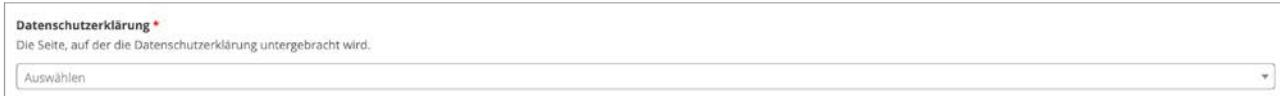

# **4.5. Neuigkeiten-System (News) – Zwei Varianten**

Neuigkeiten können als einzelne Einträge gepflegt werden (siehe Kapitel 2). Die aktuellsten News stehen immer an erster Stelle.

Sie können die News auf zwei Arten darstellen:

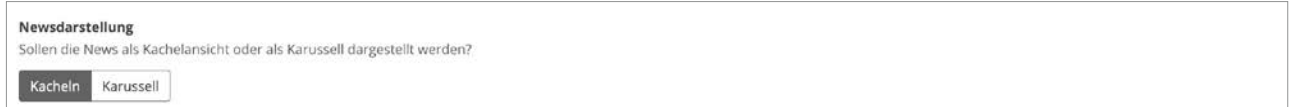

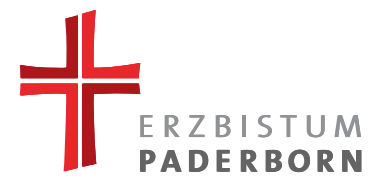

#### **4.5.1. Kacheln**

Je nachdem wie groß die Bilder (Quer-/Hoch-Format) und wie viel Text im Teasertext-Feld steht, werden die Kacheln wie folgt dargestellt und angeordnet.

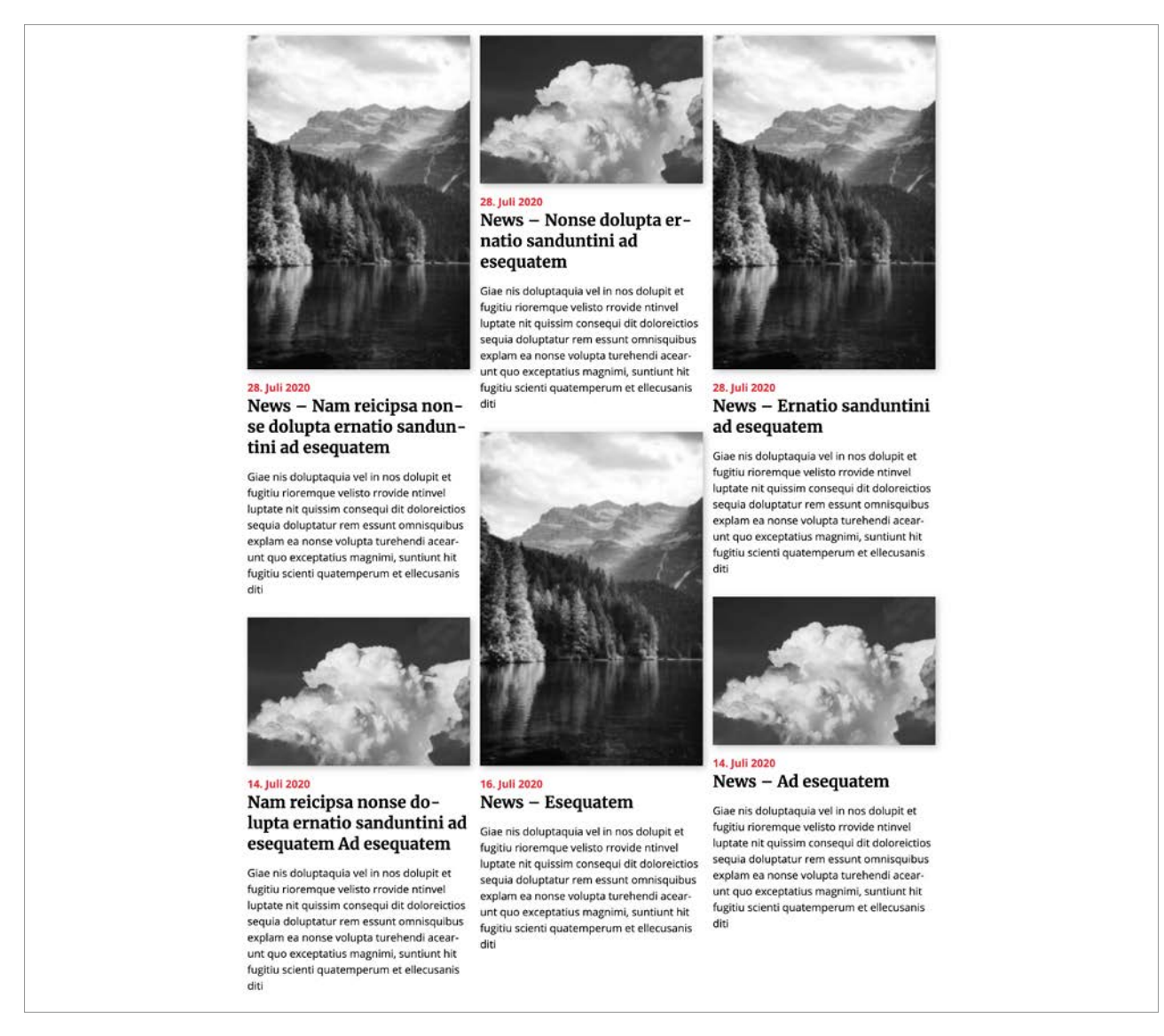

In dem Kachel-Layout können Sie noch zwischen der kompakten Ansicht (max. 6 Kacheln) oder der vollen Ansicht (max. 9 Kacheln und einer Paginierung; nutzbar z.B. für die Übersichtsseite der News) wählen.

Ansicht

Kompakt: Eine kompakte Darstellung der letzten drei News mit einem Verweis auf eine Seite, wo z.B. eine volle Ansicht dieses Elements verwendet werden kann. Gut für Start- und Übersichtsseiten. Voll: Es werden die letzten zehn News angezeigt. Es stehen Filterfunktionen und eine Paginierung zur Verfügung. Gut für Seiten, die sich speziell auf die News konzentrieren, Kompakt Voll

Möchten Sie die angelegte Seite als Übersicht aller vorhandenen News nutzen, müssen Sie hier "Voll" auswählen.

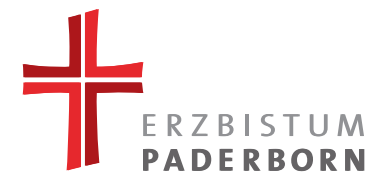

#### **4.5.2. Karussell**

Bei dieser Darstellung sind max. vier News direkt sichtbar (Desktop). Sie können durch alle News navigieren, indem Sie auf den rechten bzw. linken Pfeil klicken. Bitte beachten Sie: Die Bilder werden bei dieser Ansicht nicht dargestellt und es werden "alle" News in dem Karussell ausgegeben.

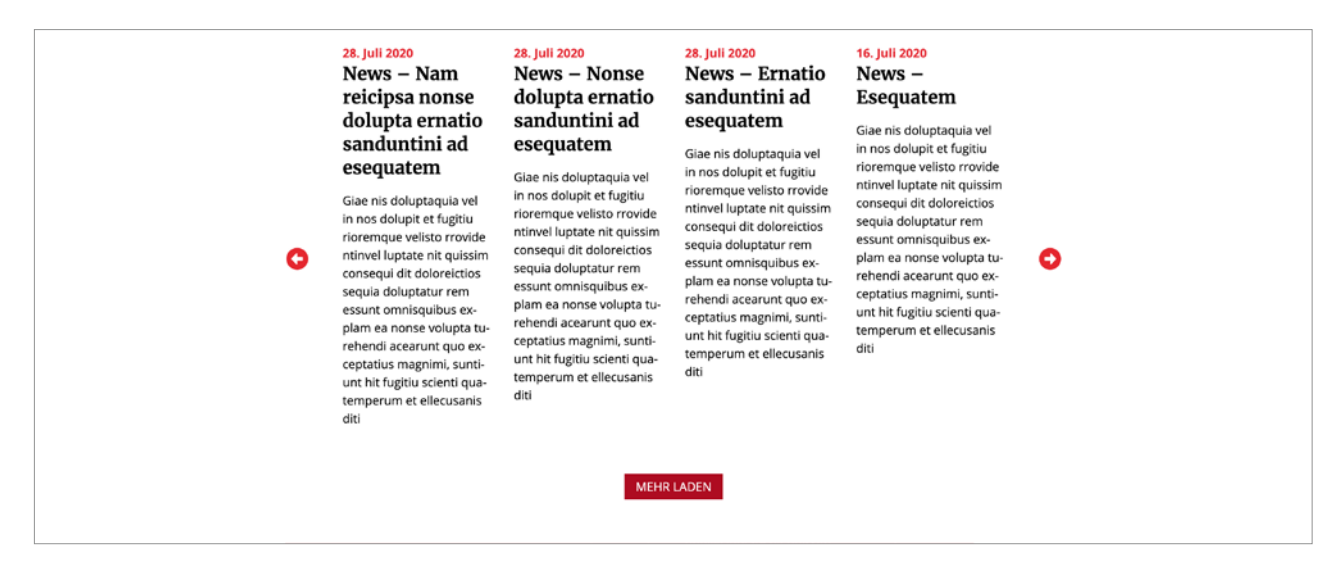

Haben Sie die Option **"Kacheln - kompakt"** oder **"Karussell"** ausgewählt, können Sie unter den News noch einen Button setzen, der auf z.B. eine Übersichtsseite der News verlinkt.

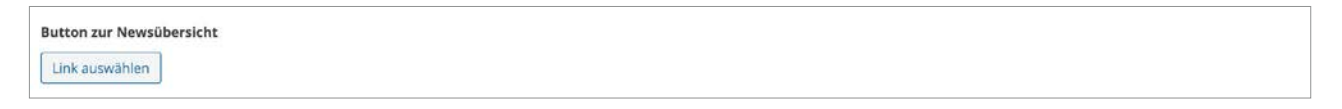

Haben Sie die Option "Kacheln - voll" ausgewählt, können Sie hier die vom FLIB-Ansprechpartner angelegte Kategorie auswählen (Premium-Element; für weitere Kategorien kontaktieren Sie Ihren FLIB-Ansprechpartner).

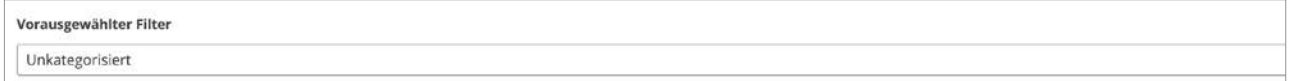

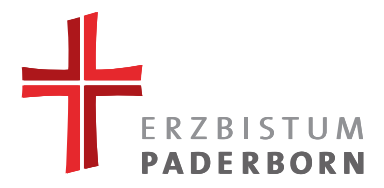

# **4.6. Akkordeon**

Klicken Sie zuerst auf den Button unten rechts "Eintrag hinzufügen" um dies zu tun:

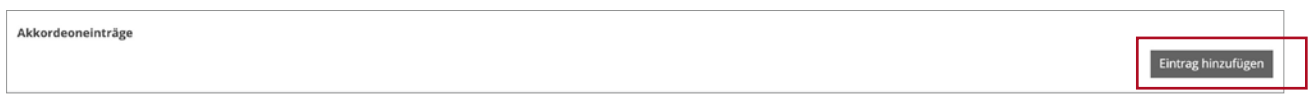

Klicken Sie dann auf den Reiter "Eintrag", um ihn zu öffnen:

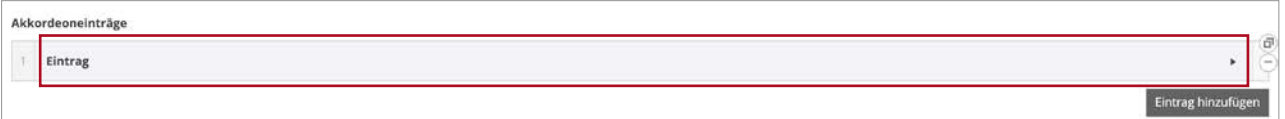

Nun können Sie den ersten Reiter Ihres Akkordeons befüllen.

Die Überschrift wird nachher auf dem Reiter des Akkordeons angezeigt. Text und Bilder werden erst angezeigt, wenn man auf den Reiter klickt und dieser sich öffnet.

Auf der rechten grauen Leiste können Sie auch wieder zwei Icons erkennen: Mit Klick auf das obere Icon, können Sie diesen Eintrag duplizieren. Mit einem Klick auf das Minus-Icon, wird dieser Eintrag gelöscht.

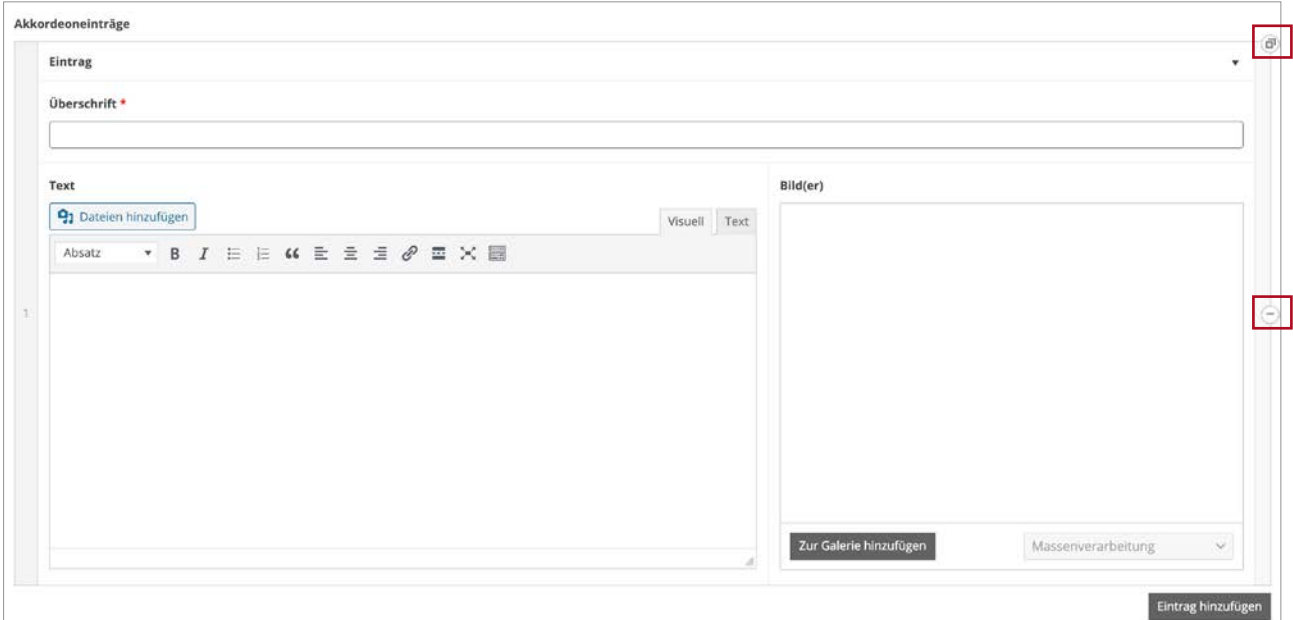

Möchten Sie die Reihenfolge der Einträge nachträglich noch einmal ändern, ist dies problemlos möglich. Navigieren Sie mit der Maus über die Nummer des Eintrags (linke Leiste) und verschieben Sie diesen per Drag&Drop an die entsprechende Stelle.

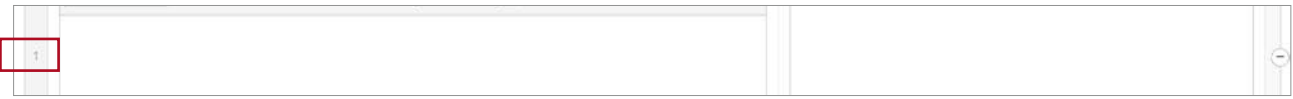

**Diese Funktion kann bei allen Elementen angewendet werden, die mehrere Einträge beinhalten.**

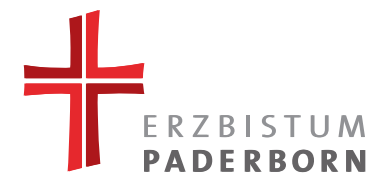

## **4.7. Veranstaltungskalender**

Veranstaltungen können als einzelne Einträge gepflegt werden (siehe Kapitel 2).

Auch hier können Sie zwischen der kompakten Ansicht (max. 3) oder der vollen Ansicht (max. 5 und einer Paginierung; nutzbar z.B. für die Übersichtsseite) wählen.

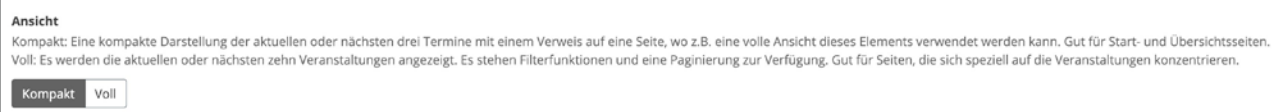

Haben Sie **"Kompakt"** ausgewählt, können Sie unter den Veranstaltungen noch einen Button setzen, der auf z.B. die Übersichtsseite verlinkt.

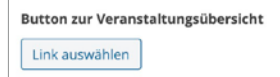

Haben Sie **"Voll"** ausgewählt, können Sie hier die vom FLIB-Ansprechpartner angelegte Kategorie auswählen (Premium-Element; für weitere Kategorien kontaktieren Sie Ihren FLIB-Ansprechpartner).

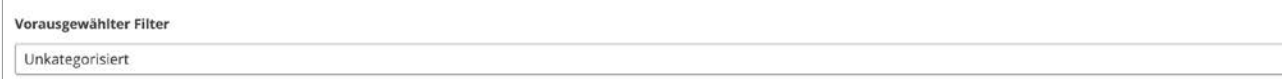

## **4.8. Downloads**

Dieses Element listet Dokumente auf, die zum Download zur Verfügung stehen und ist daher gut für Office-Dokumente wie z.B. Word- oder Excel-Dateien geeignet.

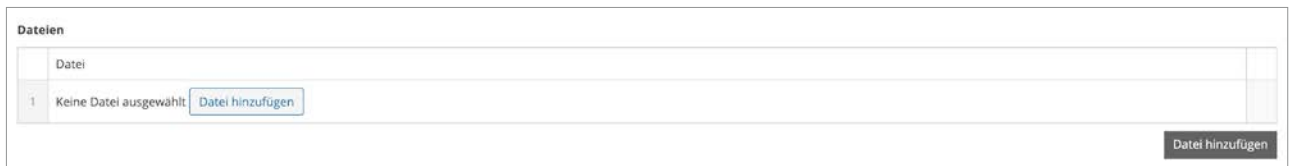

Klicken Sie auf "Datei hinzufügen" um eine Datei auszuwählen. Die Mediathek wird geöffnet. Sie können nun eine bereits hochgeladene Datei auswählen oder über den Reiter "Dateien hochladen" eine neue Datei auf den FLIB-Server hochladen. Klicken Sie die Datei an und anschließend auf die Schaltfläche "Auswählen".

Sie können auch mehrere Dateien hochladen, indem Sie mehrere Dateien in der Mediathek markieren und auf "Auswählen" klicken.

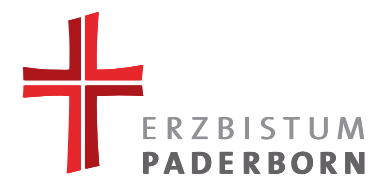

# **5. PREMIUM ELEMENTE**

#### **5.1 Slider**

Zeigt mehrere Bildmotive inkl. Text nacheinander an.

Sie können bei den Einstellungen bestimmen, ob der Slide automatisch wechselt oder die Bedienung manuell erfolgen soll. Klicken Sie hierzu den linken Schalter auf "Ja" (für Automatik) oder "Nein" (für manuelle Bedienung).

Falls Sie auf "Ja" geschaltet haben, müssen Sie rechts noch die Zeit einstellen.

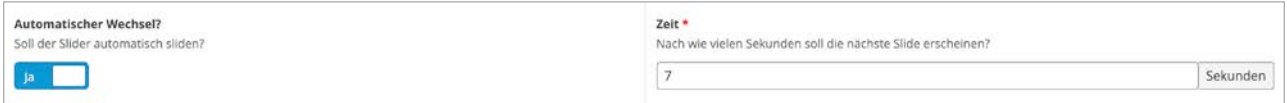

Die Bildeinstellungen sind gleich wie beim Headerbild-Element.

Bei den Texteinstellungen kann angegeben werden wo sich Titel und Button auf dem Bild (im Content-Bereich) befinden soll: Sie können wählen zwischen 0-10. Null steht hier jeweils für ganz links bzw. oben für die vertikale Einstellung. Demnach würde die Einstellung 0/0 bedeuten, dass der Titel + Button ganz oben links stehen würde. Die Einstellung 5/5 würde heißen, dass der Titel + Button genau Mittig stehen würde.

Fügen Sie mit dem Button "Slide hinzufügen" mehrere Slides Schritt für Schritt hinzu und bearbeiten Sie diese jeweils einzeln.

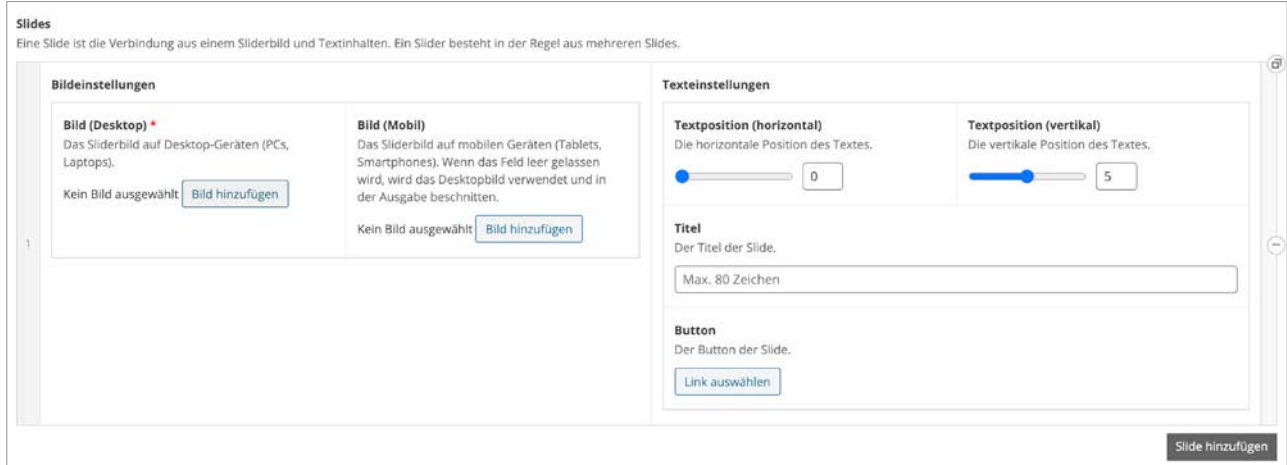

Möchten Sie die Reihenfolge der Slides nachträglich noch ändern, ist dies natürlich möglich: Navigieren Sie mit der Maus über die Nummer der Slides und ändern Sie die Reihenfolge einfach diese per Drag&Drop. Sie können ein ausgewähltes Slider-Motiv an eine beliebige, neue Stelle ziehen.

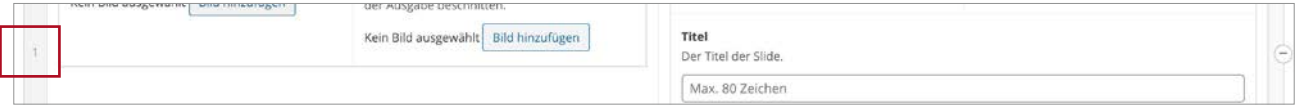

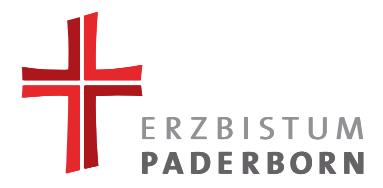

# **5.2. Slider mit Videofunktion**

Dieses Element ist genauso wie der Slider aufgebaut, nur lassen sich hier Videos anstatt Bilder hinterlegen. Außerdem hat man nicht die Möglichkeit den automatischen Wechsel abzustellen, da dies automatisch passiert, wenn das jeweilige Video beendet ist. Wie auch beim Bilder-Slider, besitzt der Video-Slider eine Navigationsleiste durch die der Besucher durch die einzelnen Video-Sequenzen navigieren kann.

Sie können außerdem bestimmen, wann Titel und Button eingeblendet werden sollen: Setzen Sie hierzu einfach den Haken bei "Fadein" und geben Sie eine Zeit an.

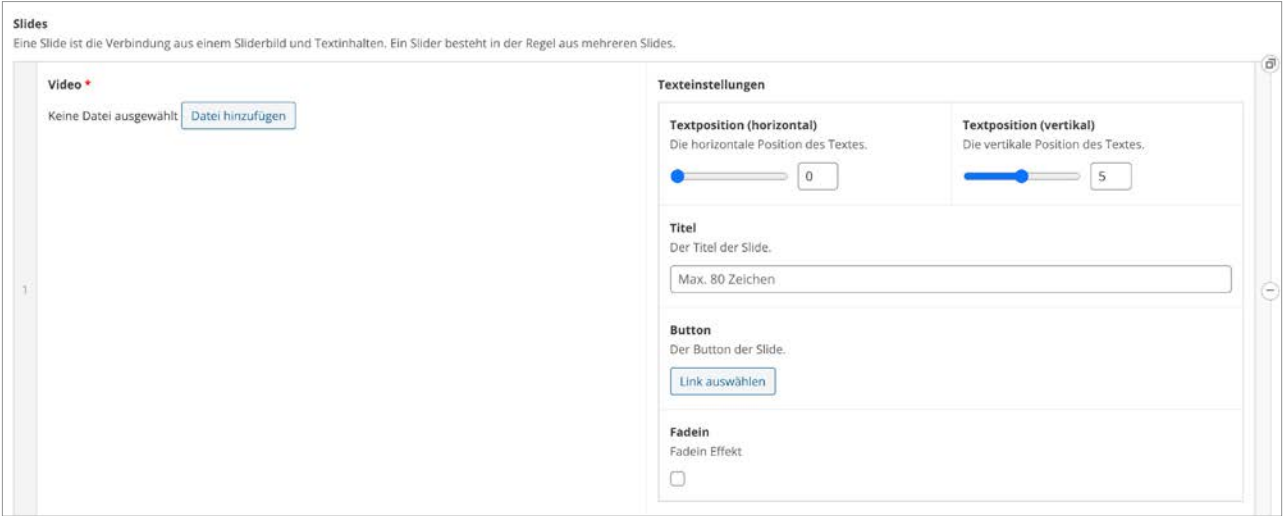

## **5.3. Teaser**

Dieses Element dient dazu ausgewählte Unterseiten anzukündigen (zu teasern) und darauf zu verweisen. Dies geschieht mittels kleinen Text-Bild-Elementen, die nebeneinander dargestellt werden.

Um ein einheitliches Bild der Kacheln zu gewährleisten, müssen Sie sich vorab entscheiden, ob Sie mit Bildern arbeiten möchten oder nur mit Text.

Falls Sie nicht für alle Teaser-Einträge ein Bild zur Verfügung haben, werden die fehlenden Bilder durch ein Platzhalter-Bild (Ihr Logo) ersetzt.

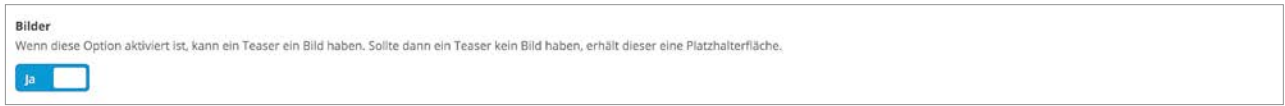

Wenn Sie ein Bild hinzufügen, müssen Sie dieses durch die Crop-Funktion (Bildbeschnitt) zurechtschneiden. Bitte beachten Sie auch, dass die Zeichenzahl des Titel und Teasertextes begrenzt ist.

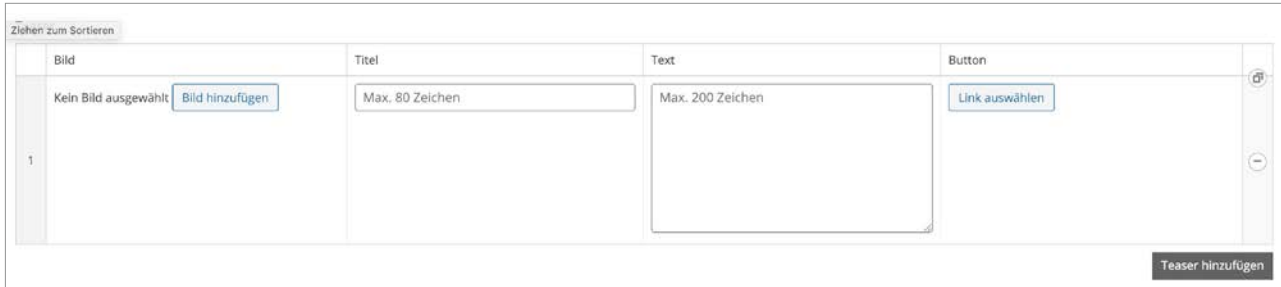

Erzbischöfliches Generalvikariat | Domplatz 3 | 33098 Paderborn | Tel. +49 (0)5251 125-0 | www.erzbistum-paderborn.de

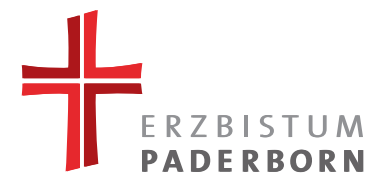

## **5.4. Logo-/Bilder-Karussell**

Dieses Element soll dazu dienen Bilder bzw. Logos in einem Karussell zu präsentieren. Auch wenn man hier Text einfügen kann, wird empfohlen dieses Karussell hauptsächlich als Logo/Bilder-Karussell zu nutzen.

Falls Sie aber doch gerne mehr Text zu den Bilder hinzufügen möchten, sollten Sie überlegen das Teaser-Element zu nutzen (Kapitel 5.3.).

Die beiden Elemente sind sich relativ ähnlich, untscheiden sich aber in folgenden Punkten:

- Es ist ein Karussell und keine Kachel-Auflistung wie beim Teaser, dass heißt in der Desktop-Ansicht sind nur vier Einträge sichtbar.
- Es gibt keinen Titel pro Eintrag.
- Die Bilder werden nicht begeschnitten (werden also mit unterschiedlichen Höhen dargestellt).
- Es gibt keinen Button, sondern Bild und Text sind anklickbar, sobald ein Link hinterlegt ist.

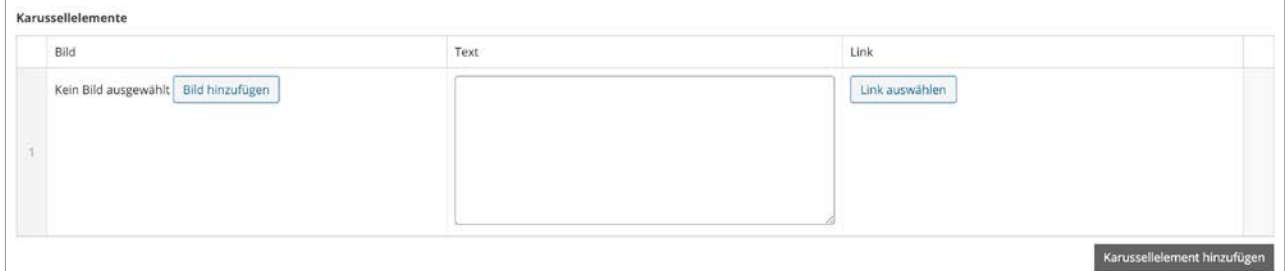

## **5.5. Text auf Hintergrundbild**

Ein vollflächiges Bild im Hintergrund wird mit einem darüber liegenden Textelement dargestellt.

Hier entscheiden Sie, ob der Textblock links oder rechts auf dem Bild erscheinen soll. Dies sollten Sie möglichst von der Ausrichtung (Fokus) des Bildes abhängig machen (siehe weiter unten).

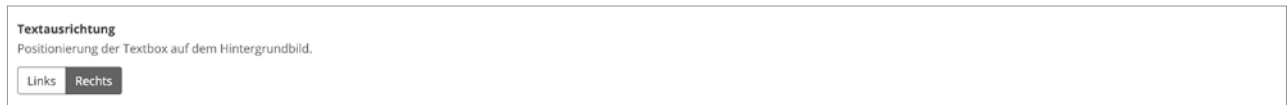

Da das Bild nicht mit der Crop-Funktion (Bildbeschnitt) zurecht genschnitten werden kann (dies hat damit zu tun, dass die Darstellung je Bildschirmauflösung stark variiert), müssen Sie hier festlegen wo sich der Fokus auf dem Bild befindet. Dieser wird dann links oder rechts neben der Textbox dargestellt.

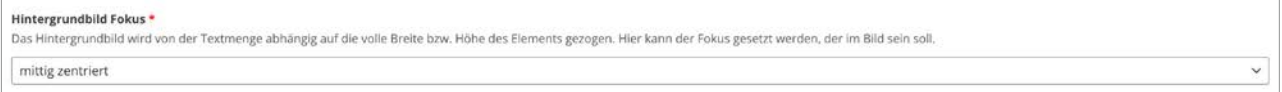

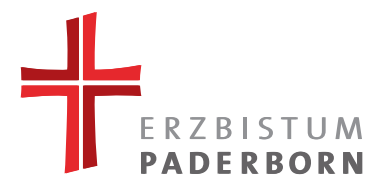

## **5.6. Interview**

Fügen Sie über den Button eine Frage oder Antwort hinzu.

Zuerst müssen Sie sich dafür entscheiden, ob Sie die Eingabefelder für eine Frage oder Antwort ausfüllen. Klicken Sie dann Ihre Auswahl an.

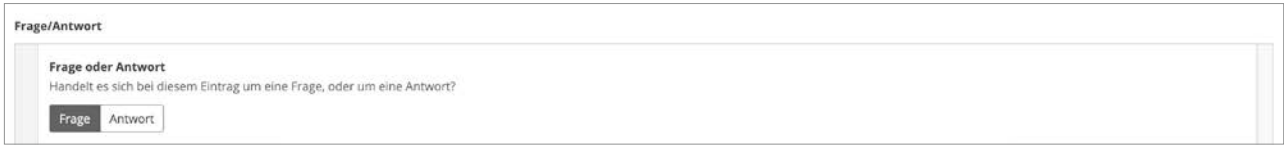

Falls Sie sich um entscheiden, können Sie einfach zwischen Frage und Antwort switchen, der Text geht dabei nicht verloren. Allerdings wird auch nur der Teil auf der Website angezeigt, der auch angeklickt ist (Frage/ Antwort). Der Name bleibt auch nach Änderung der Auswahl bestehen.

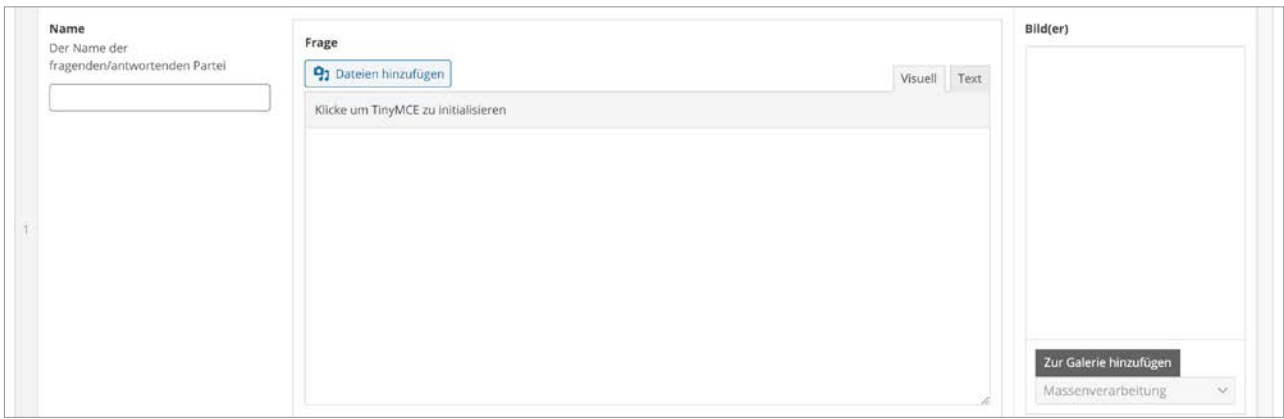

Sie können auch eine Frage/Antwort oder nur einen Teil hervorheben, indem Sie das Feld unter "Hervorgehobener Text" ausfüllen, dieser wird dann farblich hinterlegt.

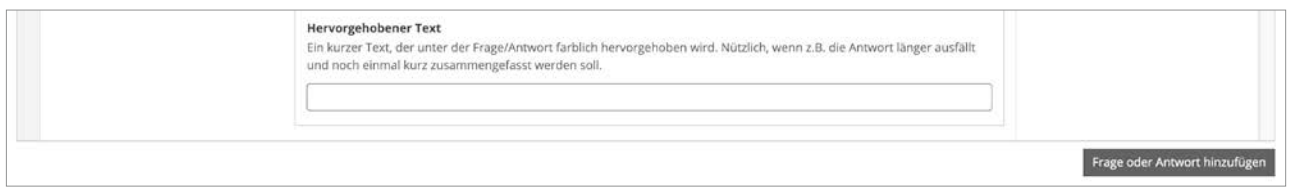

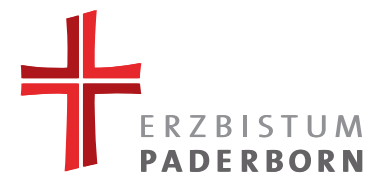

## **5.7. Ansprechpartner/Kontaktperson**

In diesem Element werden alle Ansprechpartner, die Sie zuvor unter "Ansprechpartner" eingetragen haben (siehe Kapitel 2), angezeigt.

Klicken Sie einfach die Namen auf der linken Seite an, die Sie als Ansprechpartner zum Element hinzufügen möchten. Sie können die Namen auf der rechten Seite sortieren, indem Sie sie wieder per Drag&Drop an die richtige Stelle ziehen. Löschen Sie einen Namen, indem sie auf das Minus-Icon rechts am Namen klicken.

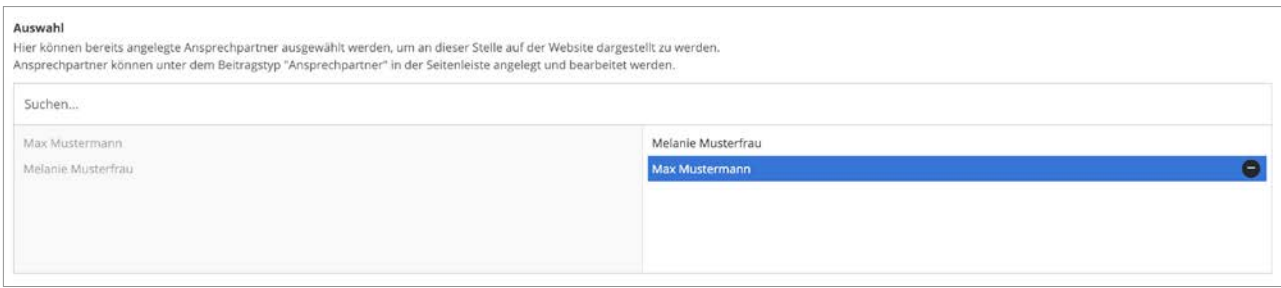

## **5.8. Akkordeon – FAQ A-Z**

Bei diesem Element müssen Sie keine großen Einstellungen vornehmen, da alle Ihre Einträge unter "FAQ" direkt übernommen werden. (siehe Kapitel 2)

## **5.9. Social-Wall**

Sie haben hier die Möglichkeit Ihre Facebook- und/oder Instagram-Beiträge darzustellen. Wenn Sie Ihrem FLIB-Ansprechpartner Ihre Social Media Konten mitgeteilt haben, werden diese bei der Einrichtung hinterlegt. Dann müssen Sie hier einfach einen Haken, bei dem Social-Media-Dienst den Sie anzeigen lassen wollen, setzen und weiter unten die Anzahl der anzuzeigenden Posts eintragen.

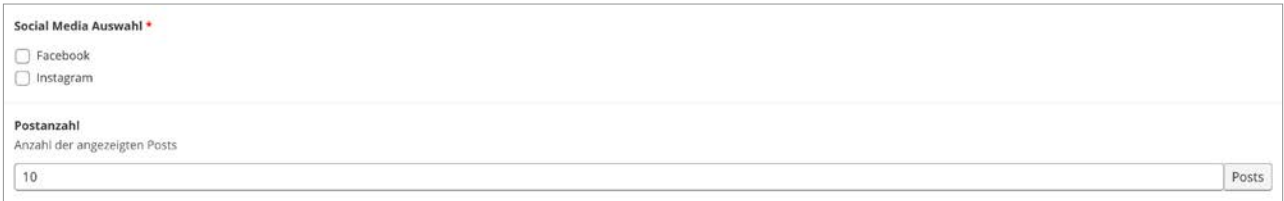

Falls Ihre Posts nicht ausgegegeben werden, kontaktieren Sie bitte Ihren FLIB-Ansprechpartner.

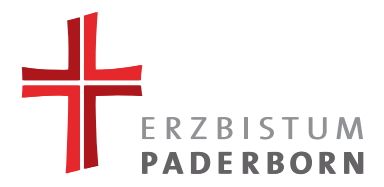

# **5.10 Video**

Mit diesem Element können Sie Videos von YouTube auf Ihrer Seite darstellen. Fügen Sie einfach den Link in das Feld ein und geben Sie dem Video das passende Seitenverhältnis (standardmäßig ist 16:9 voreingestellt).

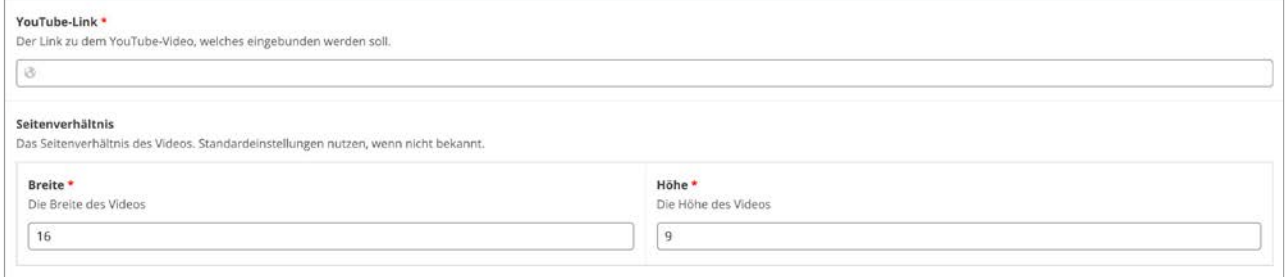

# **5.11 Downloads mit Bildern**

Klicken Sie auf "Datei hinzufügen" oder "Bild hinzufügen", um ausgewählte Medien hinzuzufügen. Bei beiden Optionen öffnet sich wieder die Mediathek.

Da Sie bei der Option "Datei hinzufügen" mehrere Dateien auswählen können, ist zu empfehlen erst die Dateien auszuwählen und danach die passenden Vorschaubilder hinzuzufügen.

Haben Sie ein Bild ausgewählt, müssen Sie dieses über die "Crop"-Funktion (Bildbeschnitt) wieder zurechtschneiden. Diese komfortable Beschneidungsfunktion erspart Ihnen eine aufwändige Bildbearbeitung.

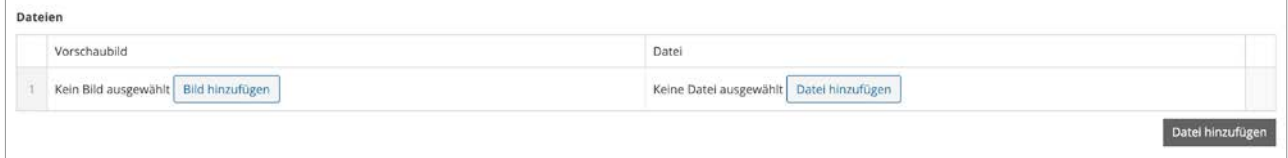